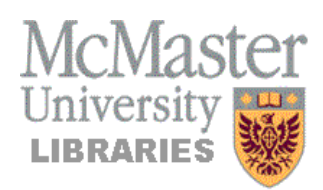

### **Connecting to E-STAT**

1) From the Library Home Page, http://library.mcmaster.ca , click on the Databases tab

# **How to Get Census Data from E-STAT**

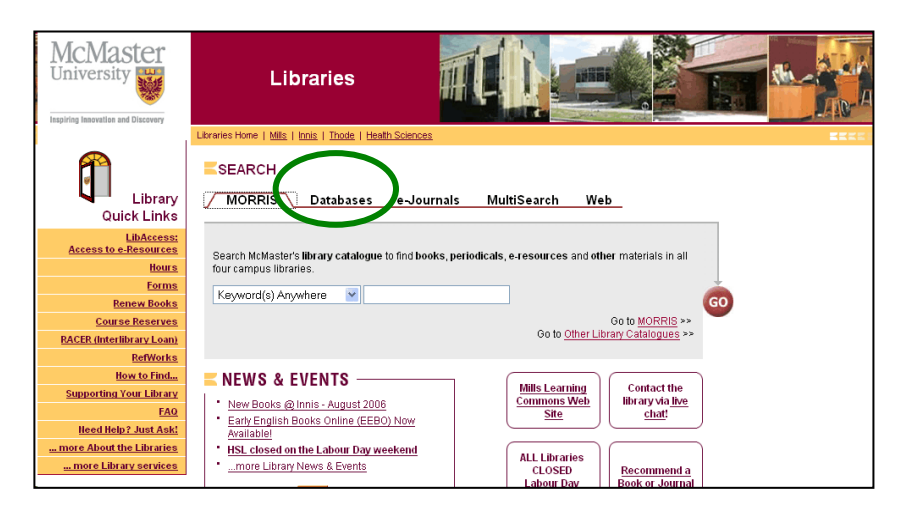

2) Once on the Databases tab, type in **estat** and hit the Go button

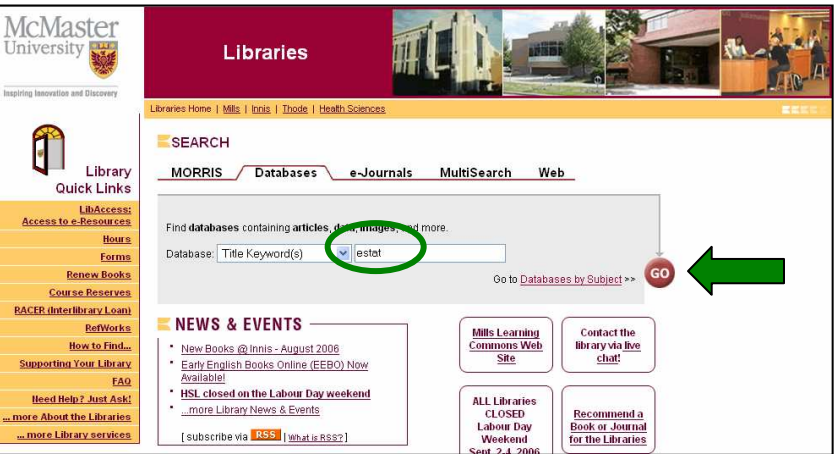

3) Click on the Title or the URL to enter E-STAT

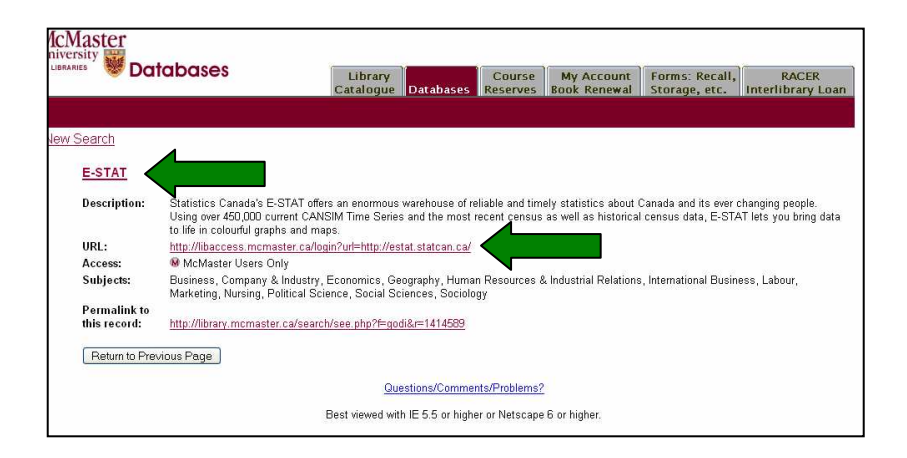

4) You will be prompted to enter a user name and password. If you have a **MAC ID**, simply enter your MAC ID name and password.

If you **do not** have a MAC ID, you will need to use your **LibAccess** account. If you've never used LibAccess before, set it up as follows:

- a) If you're in the library, go to any internet computer and click Start > Set up a LibAccess **Account**
- b) If you're at home, go to the McMaster Library Home Page: http://library.mcmaster.ca ...and click LibAccess: Access to e-Resources
- c) Follow the instructions to set up your LibAccess account. Repeat steps 1-3 to get to E-STAT.

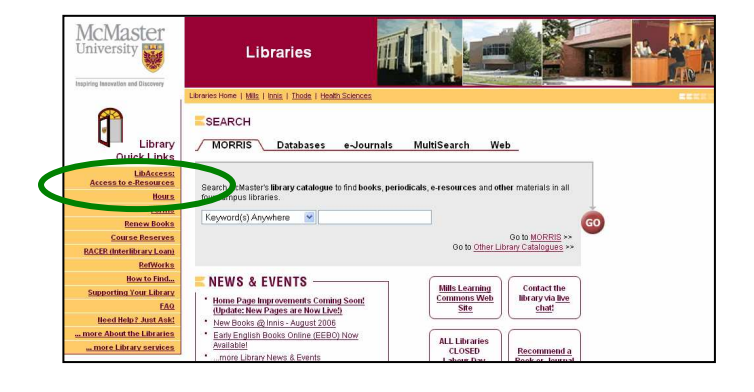

5)E-STAT will offer a choice of English or French language, and then license terms (educational use only). Click to proceed.

**Accept and enter** 

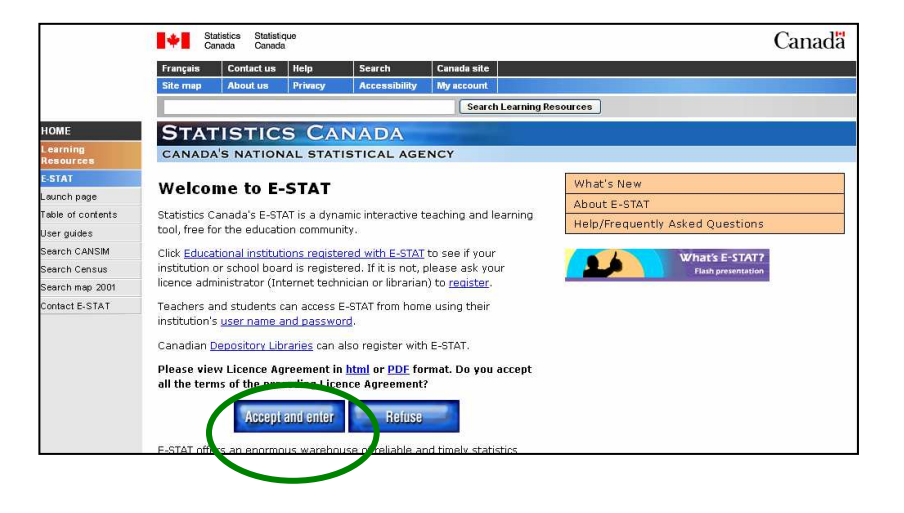

6) You are then directed to the data page.

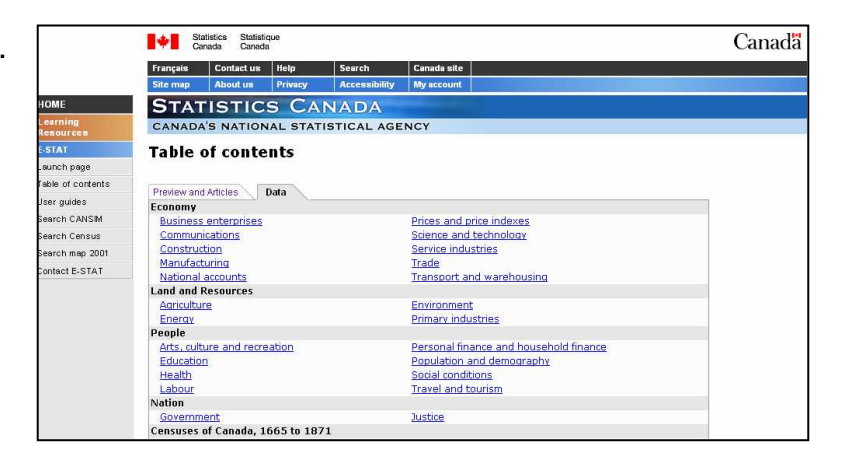

1) From the People section of the Table of Contents, select a heading appropriate to the variable you want.

For example, for age and sex statistics, choose Population and Demography.

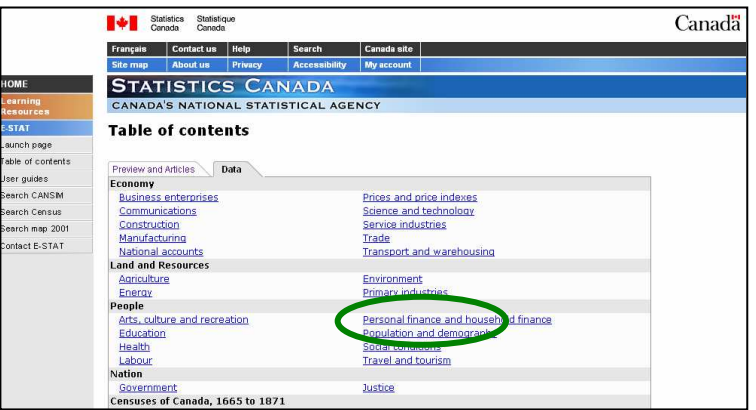

2) Under Census Databases in the lower half of the screen, choose the subsection that is appropriate for your variable.

For example, for age and sex statistics, choose Age groups.

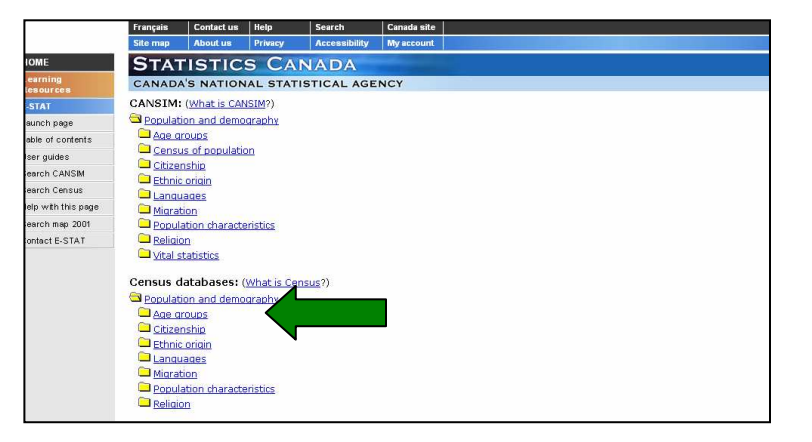

You'll see a list of possible data tables. The 2001 Census appears first, followed by previous Census years.

3) Look first for the Census year you need, for example 2001.

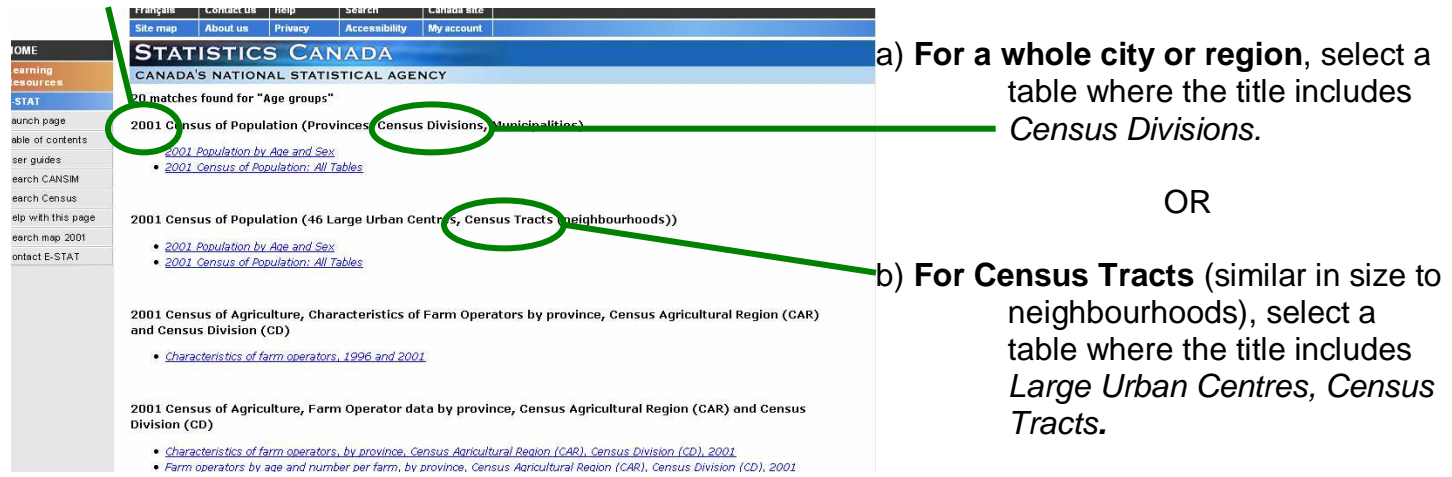

For example, for age and sex statistics, click on 2001 Population by Age and Sex under either Provinces, Census Divisions, Municipalities, OR 46 Large Urban Centres, Census Tracts (neighbourhoods).

## **Choosing geography and characteristics within the table**

1) Click on the drop-down menu for Geography.

## 2001 Population by Age and Sex

Geography: (Select one from the list.) 2001 - Provinces and Territories in Canada

## **a) For a whole city or region**, select

a geography whose title includes the name of a province and Counties, for example Ont. (49 Counties, regional municipalities, etc.).

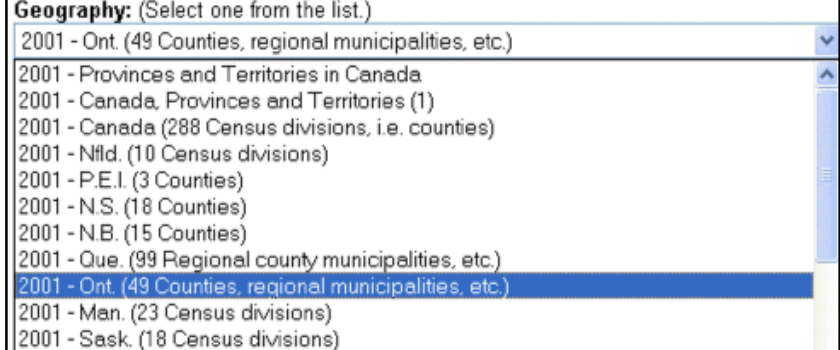

**b) For Census Tracts** within a city, select a geography whose title includes Large Urban Centres and the name of the city, for example, for census tracts within Hamilton, choose Large Urban Centres in Ontario - 2001 – Hamilton (172 areas).

- arge Urban Centres in Quebec 2001 Ottawa Hull (237 areas). Large Urban Centres in Ontario - 2001 - Ottawa - Hull (237 areas) Large Urban Centres in Ontario 1999, 1999, 1999, 1999, 2009<br>Large Urban Centres in Ontario - 2001 - Kingston (40 areas) Large Urban Centres in Ontario - 2001 - Belleville (33 areas) Large Urban Centres in Ontario - 2001 - Peterborough (25 areas) Large Urban Centres in Ontario - 2001 - Oshawa (68 areas) Large Urban Centres in Ontario - 2001 - Toronto (932 areas) Large Urban Centres in Ontario - 2001 - Hamilton (17) Large Urban Centres in Ontario - 2001 - St. Catharines - Niagara (91 areas) [1 Large Urban Centres in Ontario - 2001 - Kitchener (91 areas Large Urban Centres in Ontario - 2001 - Brantford (19 areas) Large Urban Centres in Ontario - 2001 - Guelph (23 areas) Large Urban Centres in Ontario - 2001 - London (101 areas)<br>Large Urban Centres in Ontario - 2001 - London (101 areas) Large Urban Centres in Ontario - 2001 - Windsor (67 areas) Large Urban Centres in Ontario - 2001 - Sarnia (24 areas) (28 areas) Large Urban Centres in Ontario - 2001 - Barrie <u>arge Urban Centres in Ontario - 2001 - North Bay (21 area</u>
- 2) Click on the characteristics (variables) you wish to select:
	- hold down the Control key to select multiple variables

#### OR

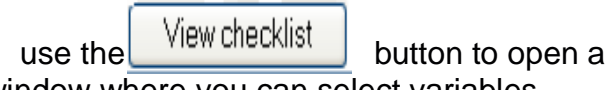

window where you can select variables one at a time

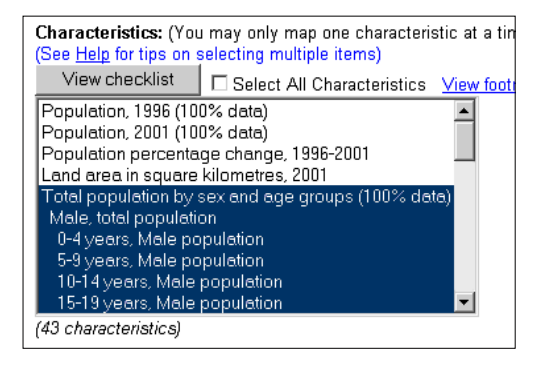

Land area in square kilometres, 2001

- ☑ Total population by sex and age groups 100% Data
- $\overline{\blacktriangledown}$ Male, total population
- $\overline{\mathbf{v}}$ 0-4 years, Male population
- $\overline{\blacktriangledown}$ 5-9 years, Male population
- $\overline{\mathbf{v}}$ 10-14 years, Male population
- $\overline{\blacktriangledown}$ 15-19 years, Male population
- $\overline{\mathbf{v}}$ 20-24 years, Male population

#### **Reducing the number of geographical areas**

1) Under Choose an output format,

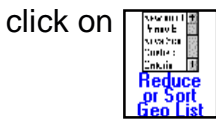

- 2) Select the geography you are interested in.
	- a) For example, select Ontario Hamilton Division for the city of Hamilton.

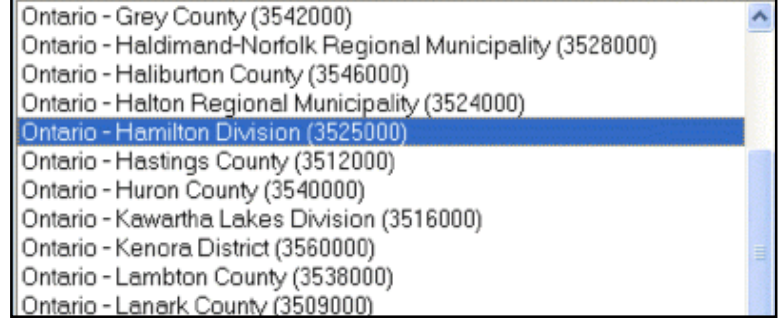

b) Select one or more Census Tracts within the city; Census Tracts are identified by numbers; hold down the Control key to select multiple

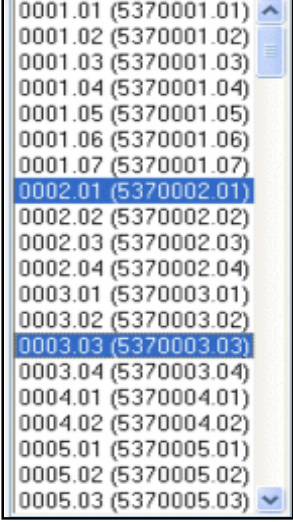

**Displaying your data**

1) At the bottom of the screen, under "Screen outputs" click on the  $\|\cdot\|$  or  $\|\cdot\|$ icon to display the data. If you have only a few geographical areas and many data variables, choosing "Areas as Columns" will keep the table from being too wide.

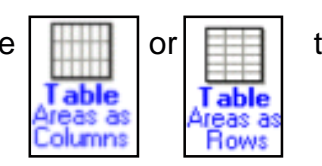

OR

areas if necessary.

The resulting table contains the census variables and geographic areas you have chosen as columns and rows.

For example, in this table, the areas (Census Tracts 2.01 and 3.03) appear as columns, and the variables (Population by Age and Sex) appear as rows.

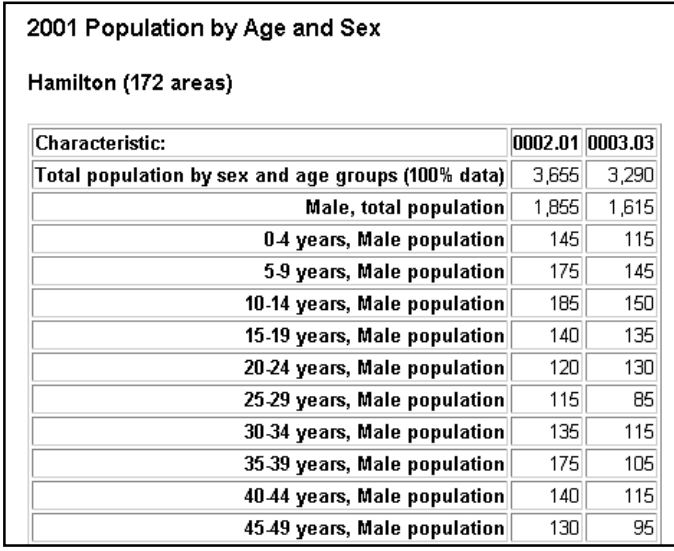

#### **Redisplaying Your Data as Percentages**

In addition to displaying the data as numbers, you may also want to redisplay it as percentages of the total. For example, you can display the number of males and females in various age ranges as a percentage of the total population.

At the bottom of the table, under "Redisplay As", change the radio button to "Data as % of 1<sup>st</sup> characteristic", assuming the 1<sup>st</sup> characteristic is the total.

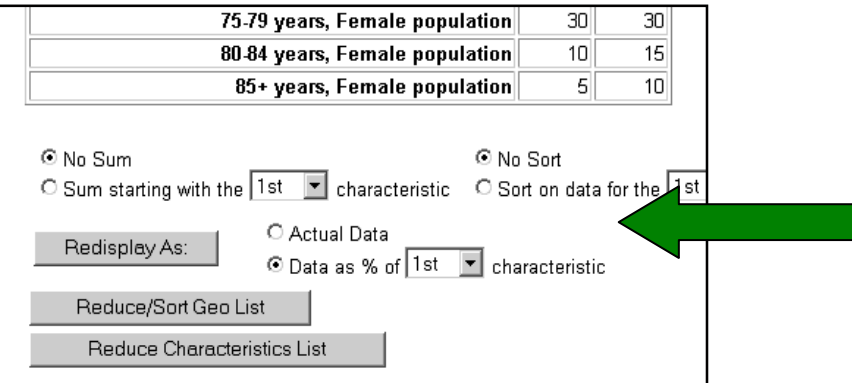

#### **Printing or Downloading your Data Table**

When you are satisfied with the data in your table, you can either print the table or download it to a file.

#### **To print:**

- 1) Ensure that the table is not too wide to fit the page width. You may need to alter the display from Areas as Rows to Areas as Columns or vice versa, and/or change the page layout from portrait to landscape; ask Research Help staff if you need help doing this.
- 2) Use File... Print Preview to make sure all your data is displaying correctly, then Print. **BE STAT Table - Mozilla Firefox**

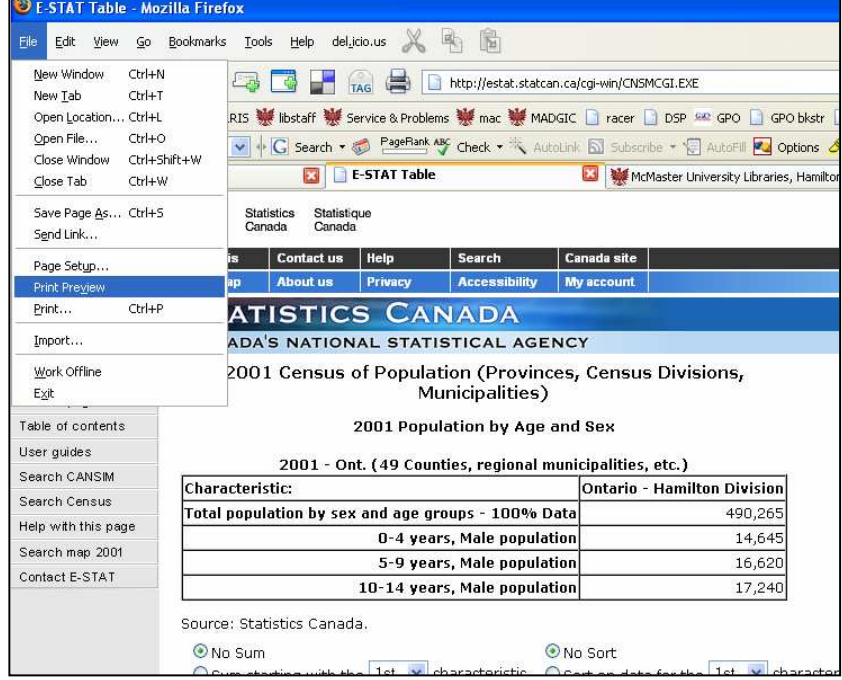

#### **To download:**

1) Look at the Download to a file options at the bottom of the screen. Click on the icon that will save your data in a format to match the software you will use to manipulate and/or display the data.

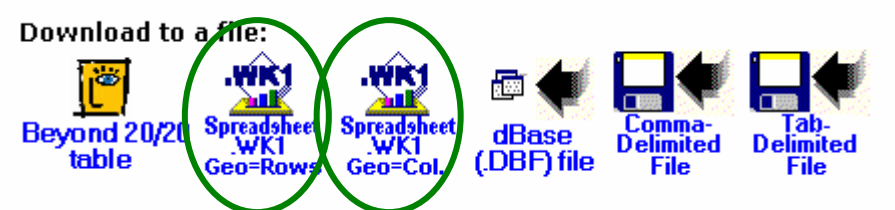

For example, Microsoft Excel will accept a file in Spreadsheet.WK1 format.

3) Click on the Save button and select the desired location for the file.

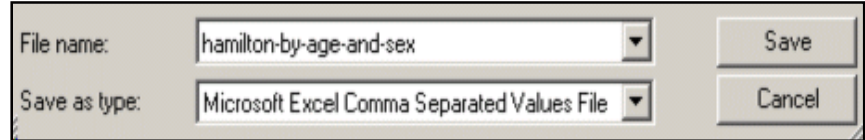

For example, select the A: drive to save the file to a floppy disk.

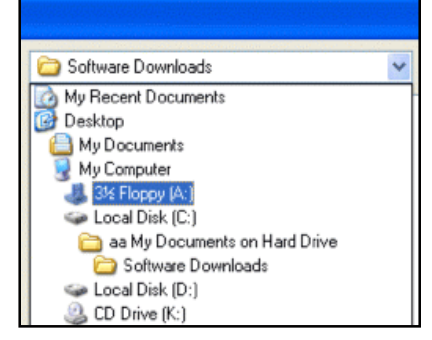

4) Type a file name and click Save or OK; the file extension will be supplied automatically.

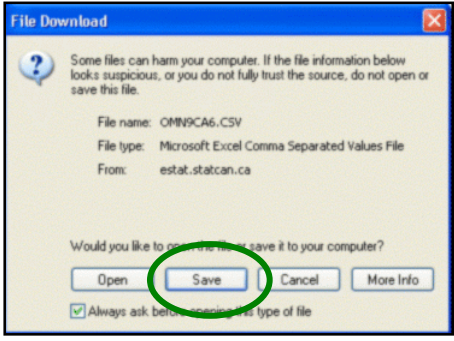